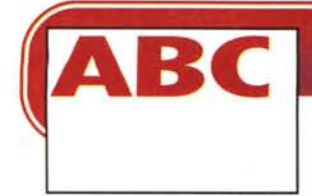

## **INTERNET PER TUTTI**

**Per navigare in mare è necessario servirsi di imbarcazioni sicure, affidabili ed equipaggiate dell'attrezzatura necessaria a una corretta navigazione in piena sicurezza. Anche per navigare in Internet è necessario utilizzare una imbarcazione, il "browser", che deve essere messa correttamente a punto per poter navigare al meglio.**

**Terza parte**

#### **( di Rino Nicotra )**

Sullo scorso numero abbiamo parlato dell'installazione e configurazione di alcuni dispositivi di Windows 95 necessari per la connessione a Internet; in questa terza e ultima parte dedicata a questo argomento ci occupiamo, come anticipato, del programma di navigazione.

L'offerta di programmi è vasta e la scelta va fatta in funzione delle nostre esigenze. Se la nostra navigazione non è particolarmente impegnativa e non ci interessano alcune soluzioni di tipo grafico o sonoro ma solo le informazioni che cerchiamo, allora possiamo servirei dei programmi più semplici o meno evoluti che, se non altro, hanno la prerogativa di essere veloci (perché realizzati solo con l'essenziale).

Invece se il nostro obiettivo è quello di navigare alla ricerca di informazioni ma senza rinunciare alla possibilità di vedere animazioni o ascoltare suoni, dobbiamo allora utilizzare programmi dell'ultima generazione, ricchi di tutte le utilità necessarie a farei apprezzare le novità "scenografiche" e "coreografiche" di alcuni siti Web.

Come abbiamo già fatto per Windows 95 (il sistema operativo che ormai equipaggia la quasi totalità dei nuovi PC venduti) anche per il programma di navigazione la nostra scelta si è orientata su i due più diffusi: Netscape (abbiamo scelto la versione 2.02 in italiano) e Internet Explorer (la recente versione 3.0 in italiano) entrambi per Windows 95.

Il primo è certamente il più diffuso al mondo, e quello che fino ad oggi ha proposto le soluzioni più interessanti sia sotto il profilo grafico che delle utilità contenute (gestione della posta elettronica, compatibilità con programmi di animazione, ecc.). Il secondo, anche se arrivato da poco nella versione più evo-Iuta, è sicuramente il programma destinato a rappresentare il maggior concorrente di Netscape: non solo perché anch'esso offre soluzioni grafiche e utilità di alto livello, ma soprattutto perché, essendo prodotto da Microsoft, si "sposa" perfettamente con il sistema operativo con cui è destinato a convivere, divenendone parte integrante. Sarà interessante vedere, nei prossimi mesi, in

quale modo Netscape e Explorer si "combatteranno" (alla stregua di TIM e Omnitel) per la leadership tra i programmi di navigazione.

## **Configurare: cosa e perché**

Se abbiamo una certa dimestichezza con il personal computer e i suoi programmi sappiamo già che essi vanno *con figura ti.* Configurare un programma significa comunicargli le nostre preferenze riguardo a determinate opzioni operative che esso ci offre, o comunicargli alcuni parametri necessari per il suo corretto (od ottimale) funzionamento che esso, da solo, non è in grado di determinare o di scegliere nella maniera ottimale.

Nel caso dei browser, i programmi di navigazione su Internet, lo spazio lasciato alle opzioni di configurazione è generalmente moltissimo: sia perché sono parecchie le opzioni tecniche che posso-

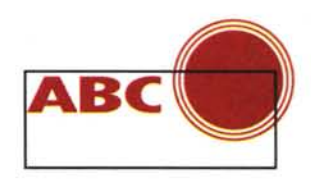

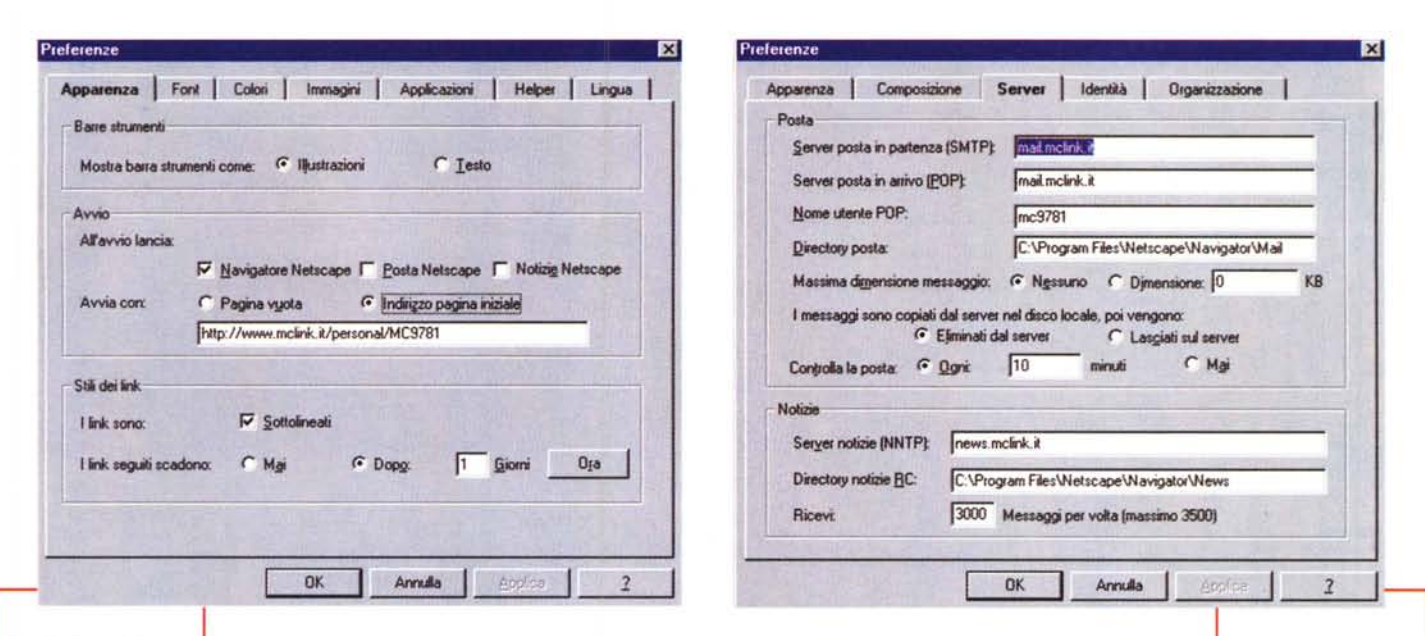

Fig. 1 - Nella finestra Apparenza delle preferenze di Netscape dobbiamo decidere da quale pagina iniziare la nostra navigazione. Essa può essere quella che desideriamo hasta scriverne l'indirizzo nel selezionare il comando "Pagina iniziale"

no essere attivate (modalità di visualizzazione dei caratteri, dei colori, delle immagini: caratteristiche della connessione; opzioni di sicurezza; e così via), sia perché con la stragrande varietà di funzioni accessorie svolte dai browser

(lettura ed invio della posta elettronica; lettura ed invio delle News: possibilità di attivare estensioni quali Java, o moduli esterni caricabili plug-in; e così via) all'utente viene lasciata tutta una serie di decisioni riguardanti le modalità con cui egli vuole che questi servizi vengano espletati. Da qui sorge, spesso, un problema pratico: le opzioni di configurazione sono così tante, e spesso di natura piuttosto tecnica, che l'utente inesperto tende ad ignorarle lasciandole al loro valore predefinito impostato automaticamente dal browser al suo primo avvio. E fin qui nulla di male: generalmente, infatti, i valori di default funzionano bene. anche se magari non predispongono il browser al funzionamento più ottimale. Però alcuni parametri sono obbligatori ed il browser non è in grado di stabilirli da solo (ad esempio il vostro indirizzo di posta elettronica, necessario per consentirvi di ricevere la e-mail), quindi dovete dirglieli voi. Inoltre si può cercare di ottimizzare il funzionamento del proprio browser in funzione delle caratteristiche tecniche del PC e della connessione di cui si dispone, agendo su altri parametri; ma ovviamente non si possono "dare i numeri", perché il risultato finale sarebbe inevitabilmente un funzionamento peggiore o addirittura un malfunzionamento.

Insomma, la fase di configurazione è importante e delicata. In questo articolo ci soffermeremo solamente sulla configurazione "di base", quella indispensabile al corretto funzionamento del browser. Più in là torneremo sull'argomento per vedere le opzioni più sofisticate e suggerire per ciascuna i valori più opportuni a seconda del caso.

#### Installazione di Netscape

L'installazione di Netscape si eseque in modo estremamente semplice: dobbiamo limitarci ad eseguire il programma di installazione dal comando "Esequi" del menu di avvio di Windows 95: dopo una fase iniziale di preparazione ci sarà chiesto se siamo d'accordo sulla directory scelta di default o se preferiamo installarlo in un'altra, dopodiché l'installazione proseguirà automaticamente creando, alla fine, anche la cartella Netscape nel menu di avvio e l'icona sulla scrivania.

## **Configurazione** di Netscape

Netscape essenzialmente svolge tre funzioni: "navigare" da un sito all'altro, gestire i messaggi di posta elettronica, collegarci ai newsgroup. E' basilare pertanto indicargli il nostro nome, il nostro indirizzo di posta elettronica e informarlo su quali sono i server (per continuare con esempi marittimi potremmo definirli "i fari") a cui dovrà fare riFig. 2 - Nelle opzioni da configurare per la posta elettronica (finestra "Server"), dobbiamo indicare il nome del server a cui fare riferimento per la ricezione e l'invio della posta elettronica

ferimento per le varie funzioni. Le indicazioni che leggerete qui di seguito si riferiscono al provider MC-link e vanno utilizzate solo se siete abbonati ad esso, in caso di provider diverso sarà egli stesso a fornirvi i parametri corretti da inserire.

Per eseguire dunque questa configurazione di base avviate il programma (potete farlo anche se non siete collegati telefonicamente alla rete), cliccate sul pulsante posto in alto, contrassegnato da un punto rosso, in modo da interrompere la ricerca della pagina iniziale (pagina che il programma non può trovare perché non siete collegati) e cliccate su Opzioni; selezionate nel menu la riga "Preferenze generali" e nella finestra che vi appare (fig.1) selezionate la linguetta "Apparenza". Digitate nel campo "Avvia con" l'indirizzo della home page con cui volete iniziare la navigazione. Di solito viene utilizzata la pagina del provider a cui siamo abbonati. nel nostro caso l'indirizzo sarà: http://www.mclink.it, in questo modo ad ogni avvio di Netscape esso si collegherà automaticamente alla home page di MC-link. Cliccate su OK.

Cliccate ancora su Opzioni e selezionate la riga "Preferenze posta e notizie", selezionate la linguetta "Server" e nella finestra che si apre (fig. 2) scrivete

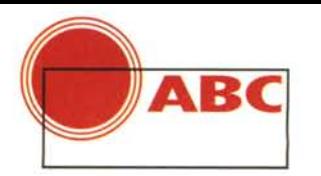

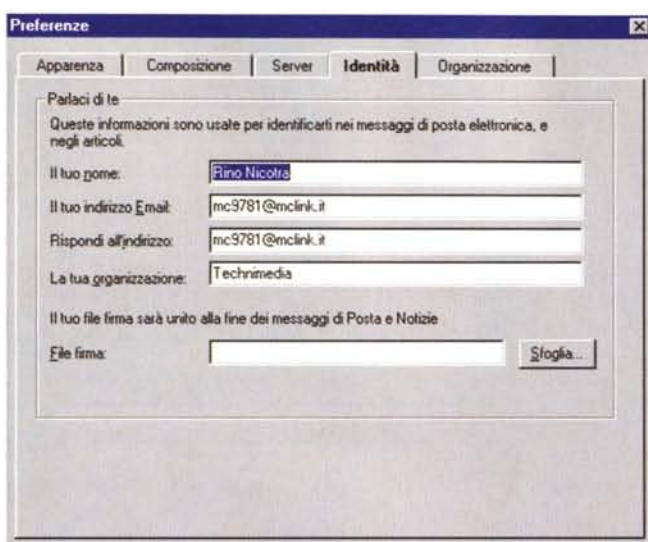

OK

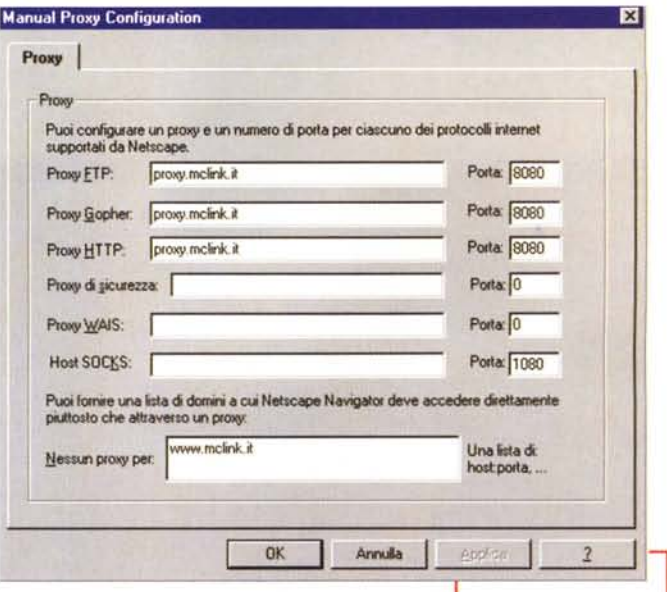

cevere e inviare la nostra posta.

**Nel** campo "Nome utente POP" digitate il vostro codice (es. mc9781) e in quello "Server notizie

dirizzo di posta elettronica ad es. mc9781@mclink.it. dove al posto di mc9781 scriverete il vostro codice. Cliccate su OK. In

questo modo Netscape saprà tutto ciò

che gli serve per consentirvi di scambia-

re messaggi di posta elettronica e colle-

garvi ai Newsgroup di Usenet (ci ritorne-

remo sopra in futuro). In ultimo, ma non

per questo meno importante, dobbiamo

indicare al navigatore qual è il nome del

"Proxy Server" che intendiamo usare,

Fig. 4 - Nelle impostazioni del proxy dobbiamo indicare al programma il nome del server proxy a cui deve fare riferimento durante la navigazione.

all'interno del cam-(NNTP)" scrivete "news.mclink.it", sepo "Server posta gnalando al programma il nome del serin arrivo" e in quelver a cui fare riferimento per il collegalo "Server posta in<br>partenza" la riga mento ai newsgroup. Selezionate infine la linguetta "Identità" (fig.3) e scrivete il "mail.mclink.it", in vostro nome nella apposita casella. Nei questo modo abcampi "Il tuo indirizzo E-Mail" e "Ri-

 $\overline{2}$ 

spondi all'indirizzo" ripetete il vostro in-

Annulla

biamo segnalato al programma il nome del server a cui fare riferimento per ri-

#### Il proxy

Fig. 3 - Nella finestra

"Preferenze posta e

news") dobbiamo in-

dicare il nostro nome

e il nostro indirizzo di

posta elettronica.

Imenu

preferenze

Ormai credo sia chiaro che un provider che offre connettività a Internet, per poterlo fare correttamente, deve essere provvisto di una serie di "macchine", che rispondono al nome di server, le quali svolgono una serie di funzioni essenziali consentendo una corretta navigazione sulla rete delle reti. Sul numero scorso abbiamo visto che cosa è un server DNS, in questo articolo abbiamo capito che a esplicare il lavoro di ricezione e invio della posta ci pensa un server (il mail server) che svolge la funzione di "ufficio postale". L'unico server di cui non è ancora ben chiara la funzione è il proxy (Proximity Server). La funzione principale del server proxy è quella di memoria tampone, assimilabile in parte alla cache del nostro programma di navigazione, con la differenza che la cache del nostro programma tiene conto solo del lavoro svolto dalla nostra macchina mentre il proxy tiene conto di tutto il traffico generato sui server del provider di appartenenza. Infatti esso mantiene in memoria per un certo tempo copia di tutte le pagine dei siti visitati. In questo modo ogni abbonato che richiederà l'accesso ad una pagina già visitata recentemente da un altro abbonato si troverà avvantaggiato in velocità, perché il proxy gli trasmetterà, eseguito un veloce controllo sull'aggiornamento, la pagina che ha in memoria. Solo se al proxy la data e l'ora dell'ultimo aggiornamento della pagina richiesta (controllo che si esegue velocemente per la scarsa quantità di informazioni che devono viaggiare) risulta successiva a quella che tiene in memoria ci farà pervenire l'ultima versione aggiornata creandone una nuova copia per sé.

Quindi il lavoro del proxy assume un'importanza rilevante per la velocità con cui riceviamo le pagine, in particolare per quelle

dei siti maggiormente visitati. Solo in un caso potrebbe essere utile disattivare temporaneamente l'utilizzo del proxy da parte del nostro programma di navigazione, precisamente quando dobbiamo ricevere file molto lunghi (immagini, programmi e software in genere) scaricati dai siti dove sono a disposizione. Questo perché il proxy tiene in memoria temporanea anche la copia dei file ricevuti provenienti da altri siti. Se per caso, in un precedente download, fosse arrivata una copia incompleta a causa di disturbi di ricezione, sul proxy ne resterebbe comunque una copia corrotta e noi rischieremmo di ricevere proprio quella. Un esempio reale: recentemente ho "scaricato" dal sito Microsoft l'ultima versione (la più completa) di Explorer 3.0 in italiano (9.707 Mbyte!). Dopo circa 50 minuti la ricezione risultava ultimata e chiudevo il collegamento per eseguire l'installazione del nuovo programma. Sorpresa! L'installazione non partiva. Dopo alcuni tentativi eseguivo una verifica sulla grandezza del file ricevuto, risultava di circa 8 Mb, quindi era incompleta, mi ero dimenticato di disattivare il proxy, 50 minuti di telefonata buttati. Infatti, sul proxy era presente una copia incompleta dello stesso file rimasta così forse perché chi aveva tentato di riceverlo prima di me ha deciso di interrompere, chissà per quale motivo a 8 Mb, la ricezione, o forse la causa è stata un disturbo sulla linea. Pazienza! Sbagliando o dimenticando s'impara. Siete avvertiti.

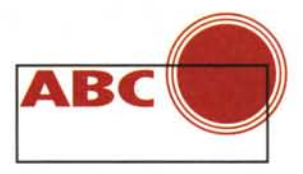

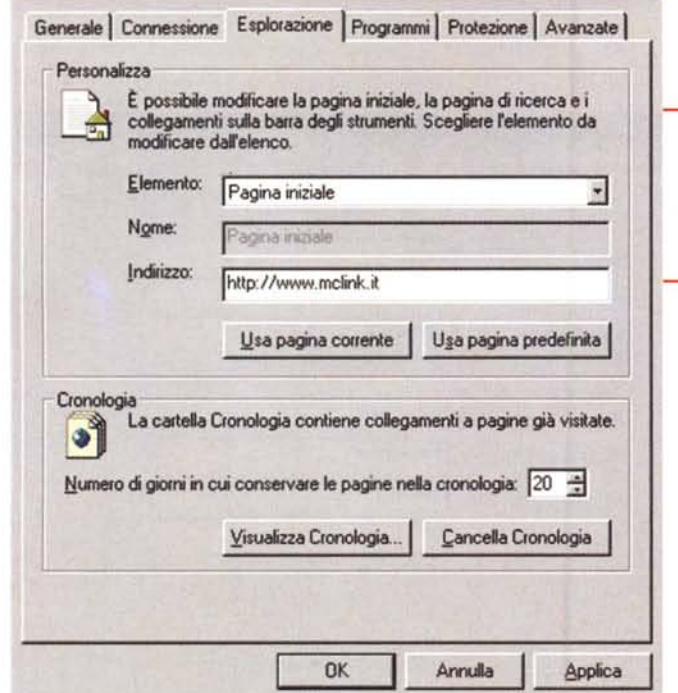

Opzioni dell'Alexandro dell'Alexandro dell'Alexandro dell'Alexandro dell'Alexandro dell'Alexandro dell'Alexandro dell'Alexandro dell'Alexandro dell'Alexandro dell'Alexandro dell'Alexandro dell'Alexandro dell'Alexandro dell

se intendiamo usarne uno. Tipicamente conviene usarlo, se il provider cui siete abbonati ve ne mette a disposizione uno. (Per le funzioni da esso svolte vedi il riquadro "Il proxy"). Procedete dunque come seque: cliccate ancora su Opzioni e selezionate la riga "Preferenze rete"; nella finestra che vi appare selezionate "Configurazione manuale del proxy" e cliccate su Visualizza. Nella finestra che *Fig.* 5 - *Anche in Internet Explorer dobbiamo indicare con quale pagina voglia*mo *che il programma inizi il collegamento.*

si apre (figura 4), ripetete nei campi<br>"Proxy FTP" "Proxy "Proxy Gopher" e "Proxy HTIP" la riga

"proxy.mclink.it" , mentre nelle tre porte corrispondenti scrivete il numero "8080". Nel campo" Nessun proxy per" scrivete la riga:

www.mclink.it, cliccate su OK e ancora su OK nella finestra precedente.

Ora Netscape è configurato e siete pronti per navigare sulla rete e consultare la vostra posta elettronica.

*Figg.* 6 *e* 7 - *La configurazione di Explorer* è *sostanzialmente simile a quella di Netscape. anche qui dobbiamo indicare il nome del server che ha funzione di proxv durante la navigazione.*

## **L'installazione di Explorer**

Come abbiamo già segnalato sullo scorso numero di MCmicrocomputer, affinché un programma di navigazione funzioni dobbiamo prima configurare quello di connessione con cui abbiamo intenzione di effettuare il collegamento (altrimenti non riusciremmo neanche a connetterei) e altrettanto dobbiamo fare con il protocollo di rete TCP/IP (vedi Mcmicrocomputer n. 166 pag. 244). Se questo è vero per tutti i programmi di navigazione (Netscape compreso) lo è un po' meno per Explorer, infatti sarà l'installazione stessa del programma a chiederei (nel caso non lo avessimo già fatto prima) l'inserimento dei parametri necessari alla connessione. Quindi se non avete già installato i dispositivi di cui abbiamo parlato sullo scorso numero (Accesso Remoto e il protocollo TCP/IPl. tenete a portata di mano MCmicrocomputer n. 166 e il CD-ROM o i dischetti di Windows 95 perché durante l'installazione di Explorer saranno richiesti per l'installazione in automatico dei programmi mancanti. Come per Netscape alla fine dell'installazione troverete nel menu di avvio e sulla scrivania l'icona di Explorer necessaria all'avvio del programma.

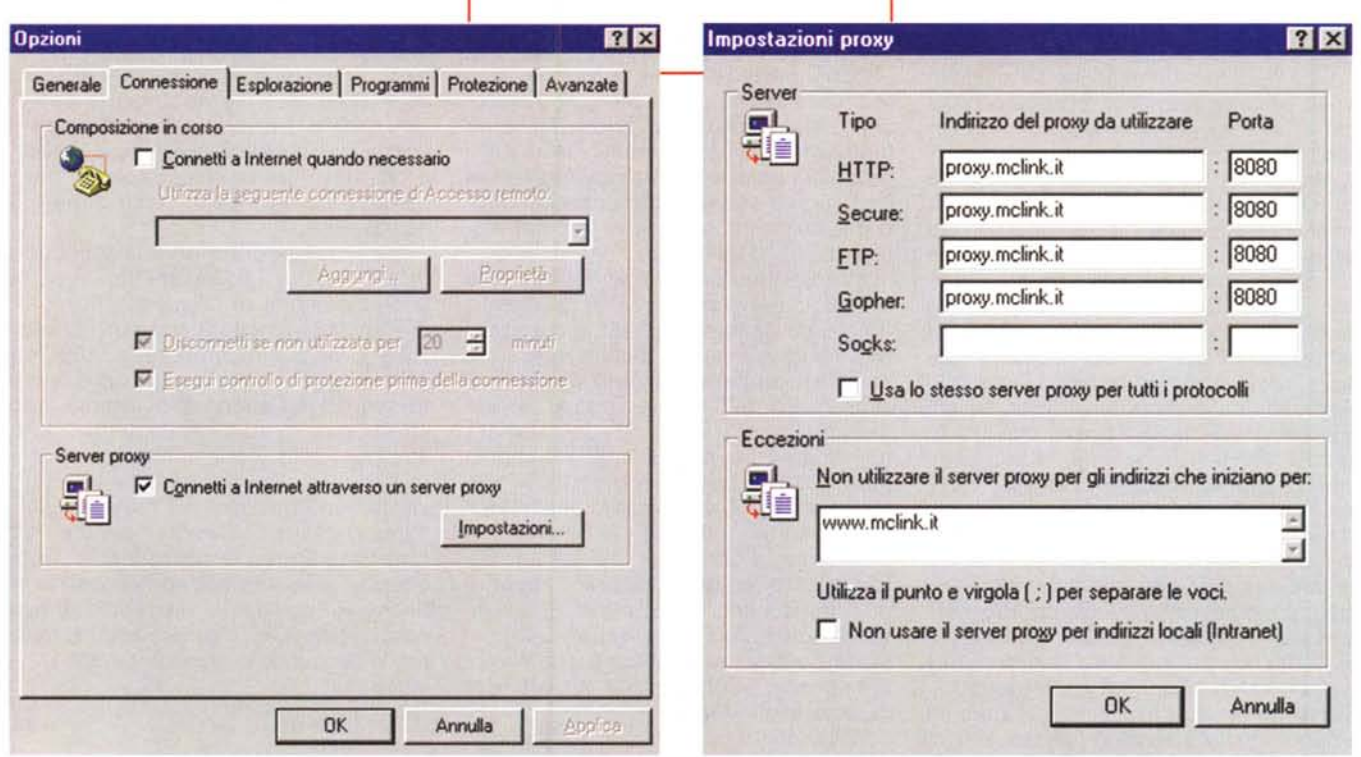

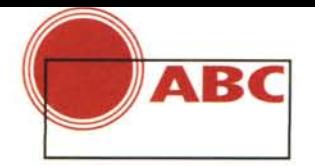

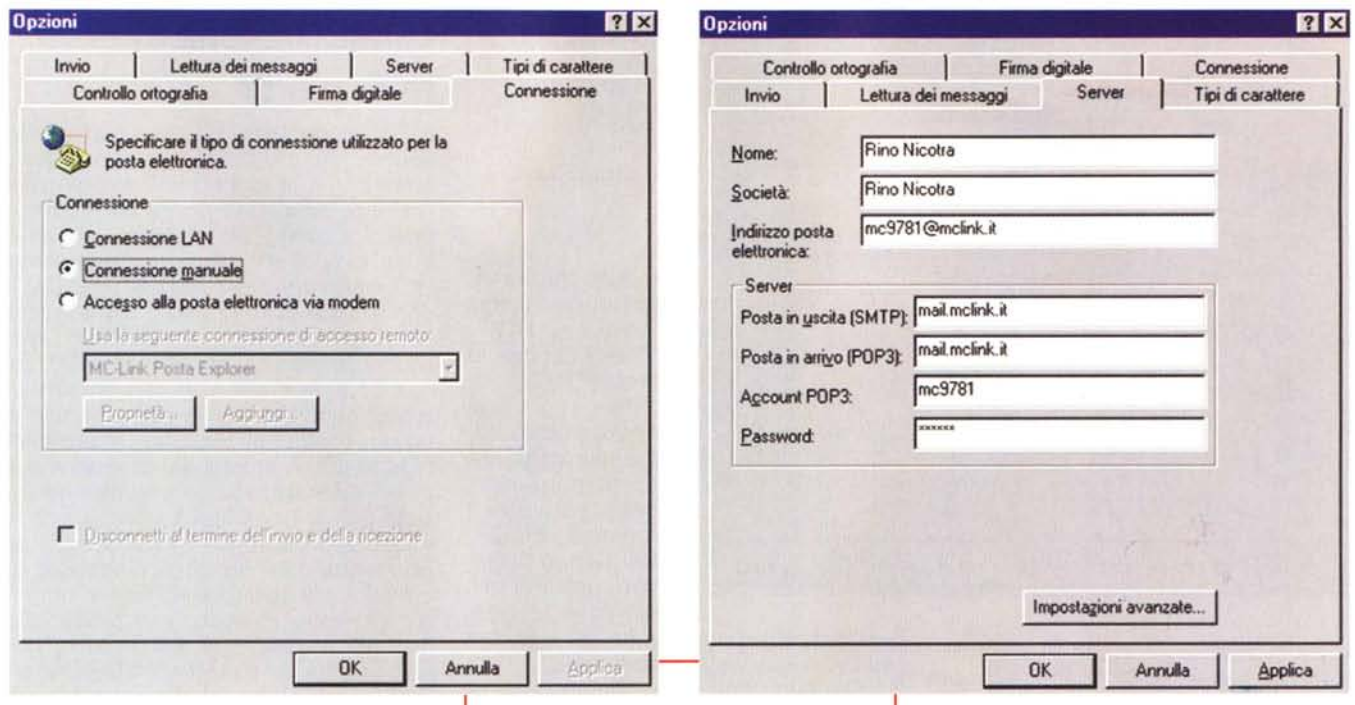

#### La configurazione di Explorer

Le operazioni da esequire per confiqurare Internet Explorer sono sostanzialmente simili a quelle già descritte per Netscape: nomi e numeri sono naturalmente gli stessi, e vanno collocati nei campi equivalenti anche se qualche volta varia leggermente il modo con cui alcuni di essi vengono definiti. Ma vediamoli nel dettaglio.

Avviamo Explorer cliccando sull'icona presente sulla scrivania, blocchiamo la ricerca della pagina iniziale cliccando sul pulsante "Termina" contrassegnato da un pallino rosso recante una X. A questo punto andiamo ad indicare il nome della pagina con cui vogliamo che inizi la nostra navigazione. Dal menu "Visualizza" selezioniamo la riga "Opzioni". Apparirà una finestra con, in alto, sei linquette di scelta. Selezioniamo la linquetta "Esplorazione" (fig. 5), nel campo "Elemento" inseriamo la riga "Pagina iniziale" mentre in quello "Indirizzo" scriviamo il nostro indirizzo di preferenza. Come abbiamo già detto, di solito viene inserito l'indirizzo della home page del provider con cui siamo abbonati. Passiamo ora alla linguetta "Connessione" (fig. 6), nel riquadro Server Proxy selezioniamo "Connetti a Internet attraverso un server proxy" e clicchiamo su impostazioni. Si aprirà la finestra in figu-

Figg. 8 e 9 - Anche in questa fase si ripete quanto già fatto per la configurazione di Netscape. dobbiamo inserire il nostro nome, il nostro indirizzo di posta elettronica e il nome del server che gestisce la posta in arrivo e in partenza.

ra 7, scriviamo nel primo campo la riga proxy.mclink.it" e in quello della porta corrispondente inseriamo il numero "8080". Selezioniamo il comando "Usa lo stesso server proxy per tutti i protocolli". Nel riquadro eccezioni digitiamo l'indirizzo "www.mclink.it". In questo modo abbiamo segnalato al programma il nome del server proxy di riferimento. e per quale indirizzo, invece, non vogliamo venga utilizzato.

Per configurare le opzioni di posta elettronica (la versione 3.0 di Explorer, a differenza delle precedenti, è completa di programma per la gestione della posta elettronica) dobbiamo passare al menù "Posta" e selezionare la riga "Leggi posta". Si aprirà la schermata del programma di gestione della posta elettronica. Selezioniamo il menu "Posta elettronica" ed andiamo a inserire il nostro nome, indirizzo e ad indicare al programma il nome del mail server. Selezioniamo la riga "Opzioni", apparirà una finestra con sette linguette di scelta, selezioniamo la linguetta "Connessione" e si aprirà la finestra in figura 8. nel riquadro "Connessione" selezionate 'Connessione Manuale"

Selezionate ora la linguetta "Server"

(fig. 9), nel campo "Nome" inserite il vostro nome e in quello "Azienda" il nome della vostra Azienda (potete anche riscrivere il vostro nome o lasciarlo vuoto), nel campo "Indirizzo di posta elettronica" digitate il vostro indirizzo (es. mc9781@mclink.it). Nel riquadro "Server" dobbiamo segnalare quali sono i mail server di riferimento quindi scriveremo "mail.mclink.it". Nel campo "Account POP 3" inserite il vostro codice (es. mc9781) ed in quello password la vostra password. Cliccate su "Applica" e chiudete la finestra. Explorer ora è configurato ed è pronto per iniziare la navigazione.

Ricapitoliamo in breve la procedura da seguire per il collegamento: avviamo la connessione di "Accesso Remoto" che abbiamo creato e chiamato MC-link ("ABC" MCmicrocomputer n. 166), appena ci appare il messaggio di benvenuto seguito dal segno @ scriviamo il nostro codice e, successivamente, la nostra password. Appena appare la dicitura "Attivare il proprio software PPP" cliccate sul pulsante F7 presente sulla stessa finestra di dialogo e avviate il vostro programma di navigazione. Dopo qualche secondo, tempo necessario affinché si concluda la procedura di riconoscimento e accesso alla rete, vi apparirà la pagina dalla quale inizierete la navigazione.

Buon divertimento!

 $M<sup>2</sup>$ 

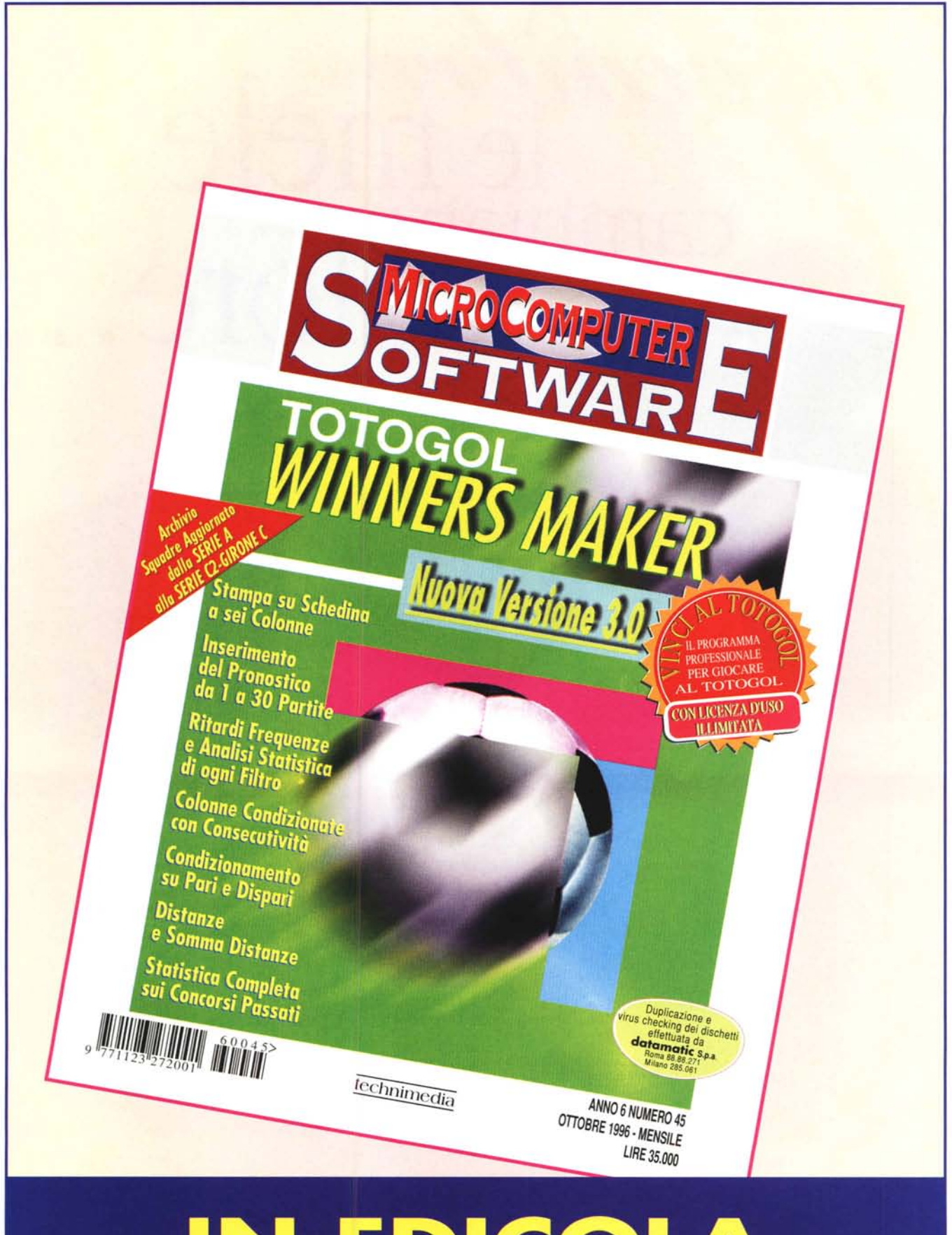

# IN EDICOLA

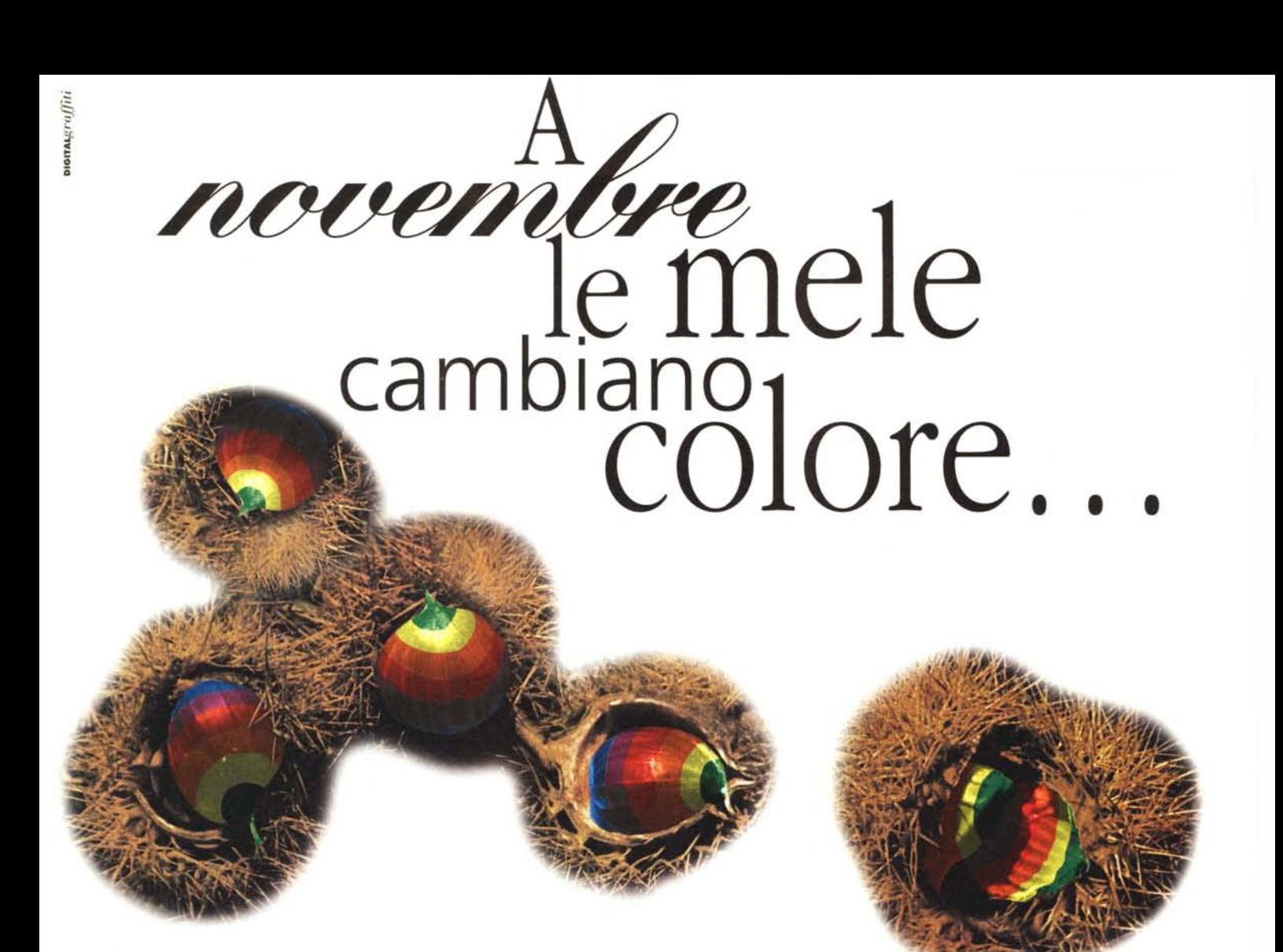

#### 62 specialisti Apple al tuo servizio

202333

666745

 $-604781$ 

91601046

59 4315

1957482

241881

6202406

8172493

802345

6211003

45045

180698 220804

8206046

44249287

2725455

802479

20552

 $-ABORO$ 

66010950

242370  $A3113$ 

380828

R300AAS

Milano [M] Milano IMI

Milano (M)

Milano (MI)

Milano (MI)

Pavia (PV)

Saronno (VA)

Sovico (MI)

**Marche** 

Piemonte

orino (TO

CTI crise Puglia

Andria (BA) Bari (BA)

Foggia (FG) Sardegna

Nuoro INU

Toscana

Firenze [F] Grosseto (GR)

Livorno [U]

Massa (MS)

Pistoia (PT) Sesto Fiorentino (FI) Siena (SI) Viareggio (II

Castrignano d. G. (LE)

Alessandria (AL) Borgomanero (NO) Tarina (TO orina (TO

Sesto San Giovanni (MI)

۸

 $\mathcal C$ 

Verano Brianza (MI)

S. B. del Tronto (AP)

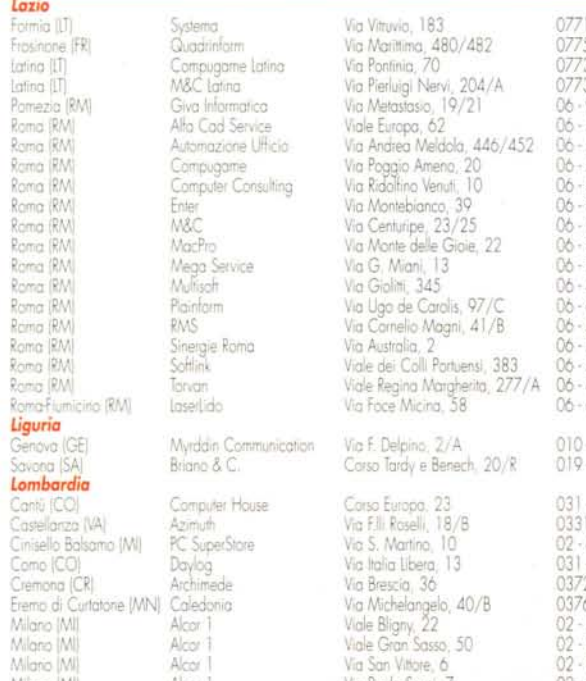

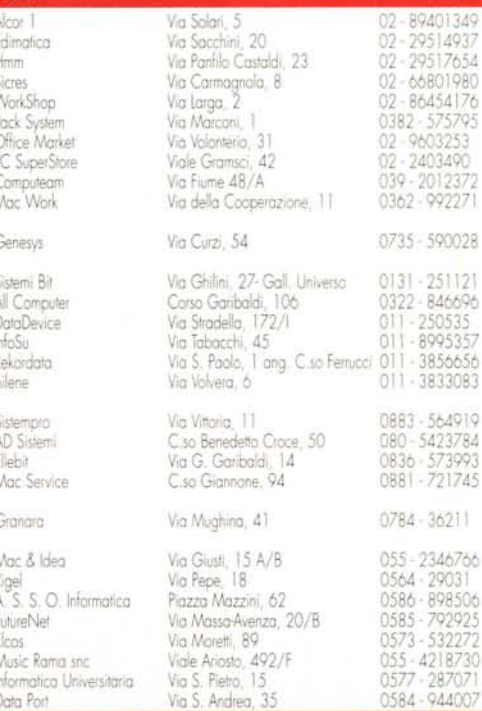

Collegati con il nostro sito Internet per le ultime novità MacStore. Http://www.macstore.it

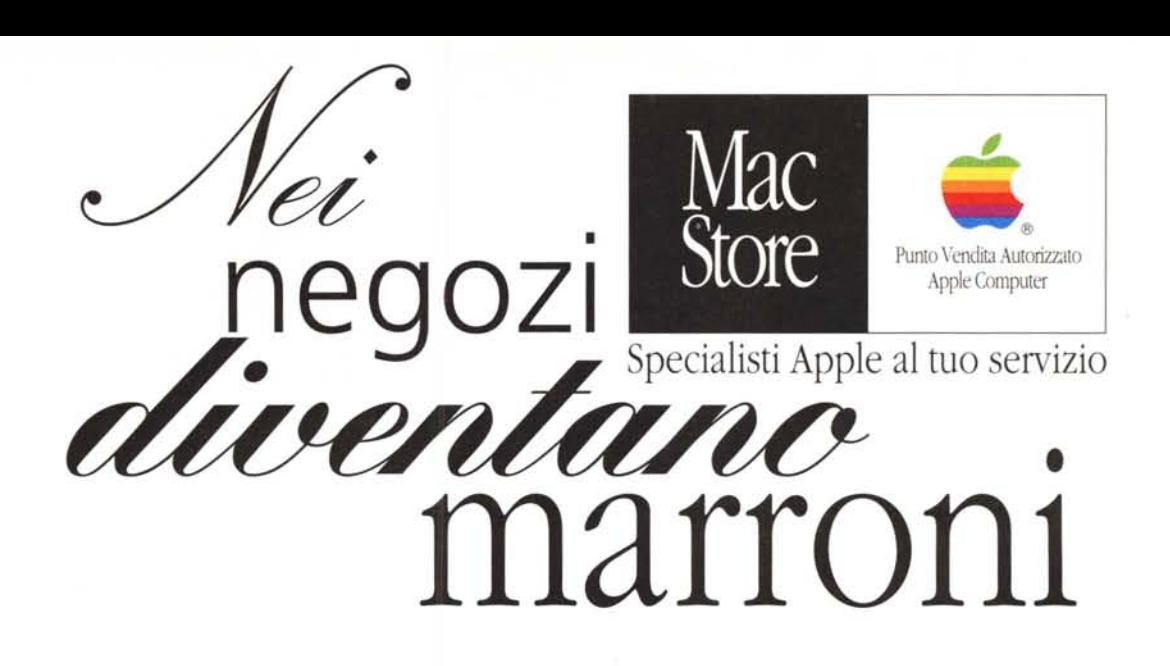

A novembre le castagne migliori le trovi nei negozi MacStore

e se hai un modem collegati al nostro sito Internet [www.macstore.it](http://www.macstore.it) per essere sempre aggiornato sulle ultimissime offerte.

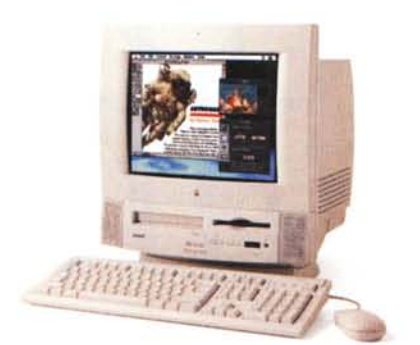

#### **Performa 5260**

Processore PowerPC 603e a 100 MHz, 12 MB di RAM espandibile a 64, disco rigido interno da 800 MB e lettore di CD-ROM a quadrupla velocità. Monitor a . colori incorporato da 14", suono stereo a 16 bit con altoparlanti incorporati, pone ingresso e uscita audio. microfono incorporato, porte seriali, porta SCSI e porta ADB, slot intemi per alloggia mento di schede opzionali, quali scheda fax/modem, schede MPEG o ETHERNET. L'offerta MacStore include la scheda Apple

#### TVVideoSystem in omaggio.

La dotazione software include il Sistema operativo, At-Ease, Guida Apple e ClarisWorks (software integrato per trattamento testi. disegno tecnico e pittorico, foglio di calcolo. database e comunicazione).

> **<t. 2.490.000** (2.963.000 IVA inclusa)

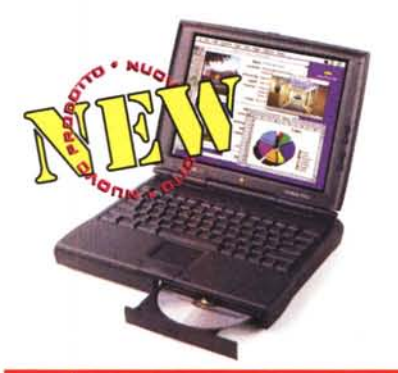

#### **PowerBook 1400c8**

Processore PowerPC 603e a 117 MHz. 12 MB di RAM espandibile a 64, lettore floppy Apple Superdrive. disco rigido da 750 MB e CD-ROM 6x (opzionale). Schermo DualScan a colori SVGA a matrice passira da 11.3", porta seriale, 2 slot per PC Card, uscita suono stereo a 16 bit. microfono e altoparlanti integrati, porta SCSI e pona ADB. La dotazione software include il Sistema operativo. At Ease. Guida Apple e ClarisWorks (software integrato per trattamento testi, disegno tecnico e pittorico. foglio di calcolo, database e comunicazione).

> *Prezzi* **a** *partire da:* **<t. 4.390.000** (5.224,000 IVA inclusa)

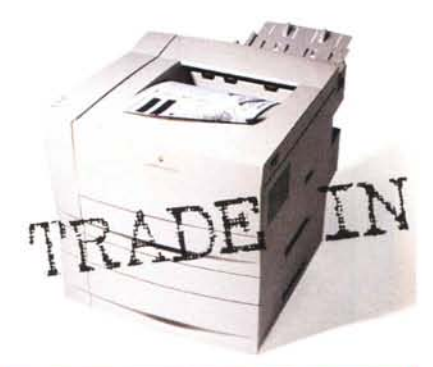

#### **LaserWriter 12/640 PS**

Processore RISC AMD 29040 a 30 MHz, risoluzione di 600 DI'I con tecnologie finePrint e PhotoGrade per il miglioramento della risoluzione e delle immagini. 4 MB di RAM espandibili a 64 MB. Porte LocalTalk, parallela bidirezionale e porta Ethernet (supporto dei protocolli EtherTalk. TCP/IP e Novell NetWare IPX). supporto dei linguaggi Adobe PostScript Level 2 e PCL 5. velocità di stampa di 12 pagine al minuto. Dispositivo opzionale di stampa fronte/retro. L'incredibile offerta "TRADE IN LaserWriter

12/640 PS" vi permette di permutare la vostra vecchia laser, di qualsiasi marca o modello, con una valutazione di £. 1.000.000 (+IVA).

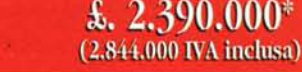

(\*) Il prezzo indicato è ifferito all'offerta "Trode In": £. 3.390.000 (LoseWriter 12/640 PS) - £. 1.000.000 (valore di permuta di una stampante loser) - Le offerte sono valide fino ad esquimento scorte - Tutti i marchi ci